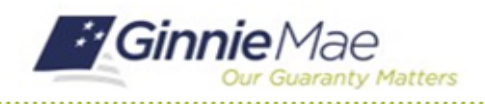

## Complete Subservicer Questionnaire

GMC C&M MODULE QUICK REFERENCE CARD

This Quick Reference Card provides an overview of the steps and instructions to complete the Subservicer Questionnaire as a Review Liaison.

## **NAVIGATING TO GMC C&M**

- 1. Navigate to MyGinnieMae [\(https://my.ginniemae.gov\)](https://my.ginniemae.gov/).
- 2. Login with your credentials.

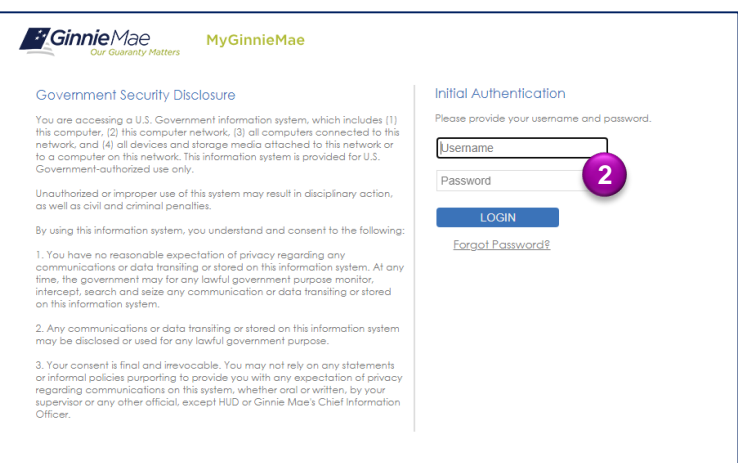

3. Select Ginnie Mae Central under the Applications section on the My Tools dropdown.

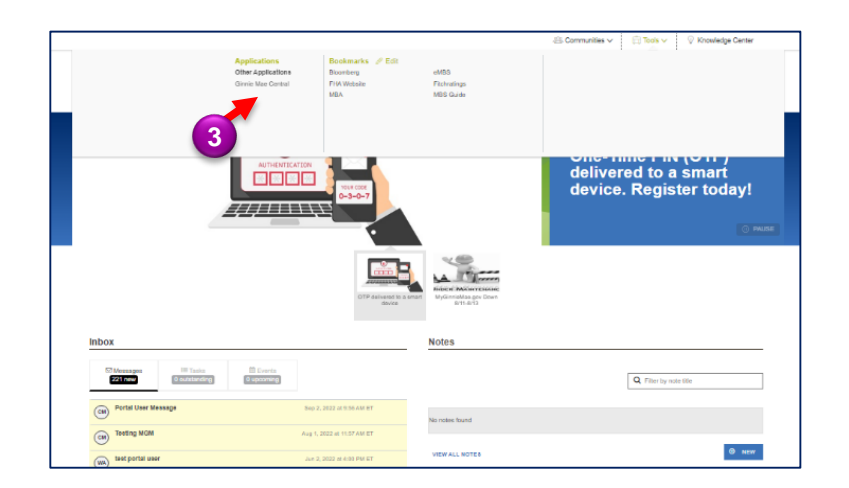

4. Select the C&M module.

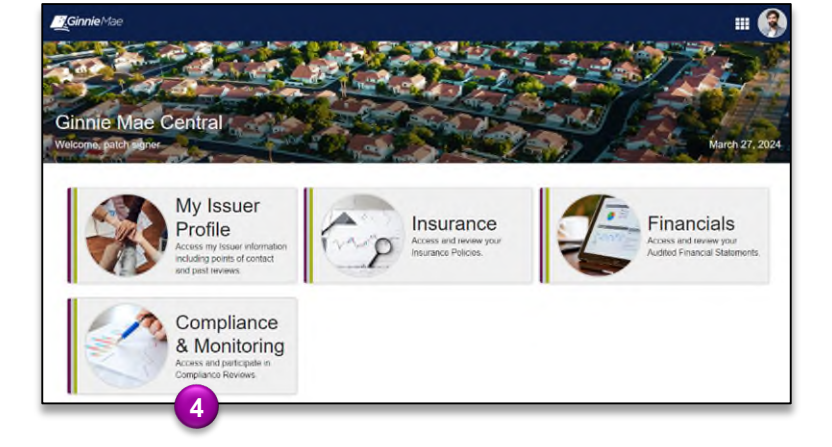

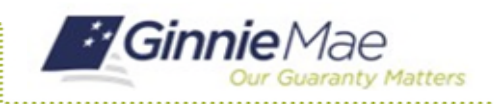

## Complete Subservicer Questionnaire

GMC C&M MODULE QUICK REFERENCE CARD

## **COMPLETE SUBSERVICER QUESTIONNAIRE**

1. Select **Subservicer Questionnaire** in the **Tasks** bar on the left-hand side of the C&M homepage.

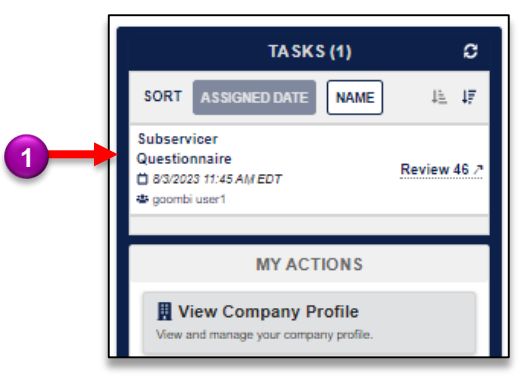

- 2. Complete the Questionnaire to **indicate which party (Issuer or Subservicer)** is responsible for each functional area on the review.
- 3. If **N/A** is selected, that functional area will be excluded from the review.

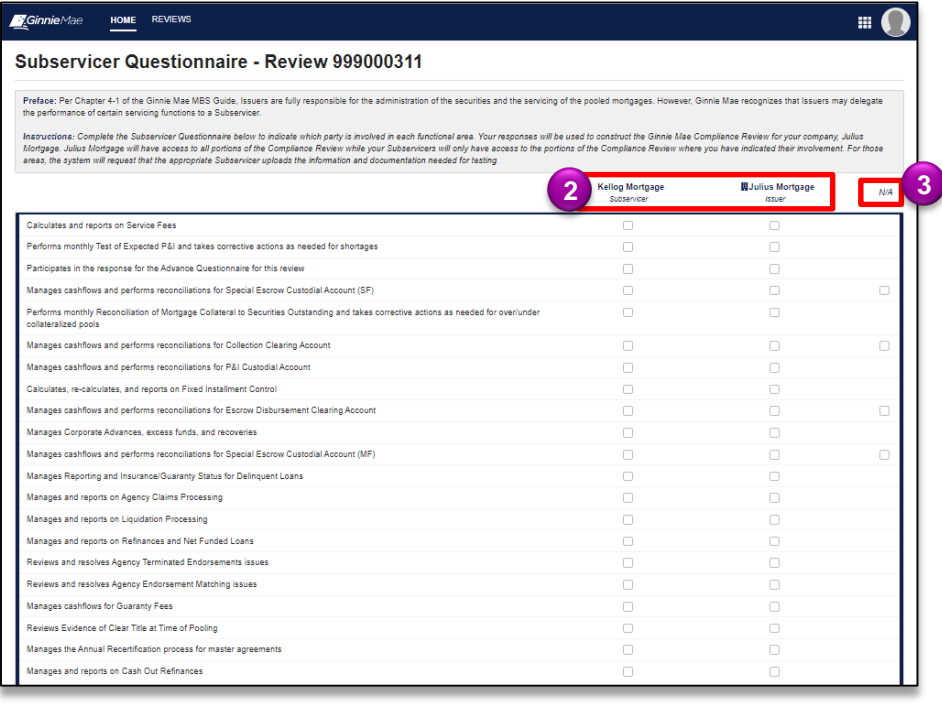

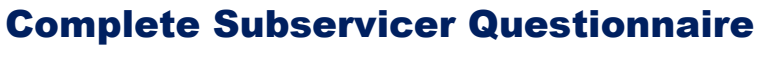

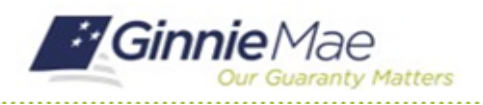

GMC C&M MODULE QUICK REFERENCE CARD

- 4. Once all rows of the Subservicer Questionnaire are complete, the Review Liaison must indicate whether the Subservicer **services all pools** for the Issuer.
- 5. If the answer is No, the Review Liaison must **Upload a Pool Servicing Breakdown** document for both parties.
- 6. Once all sections are complete, select **Submit Questionnaire.**

**4**

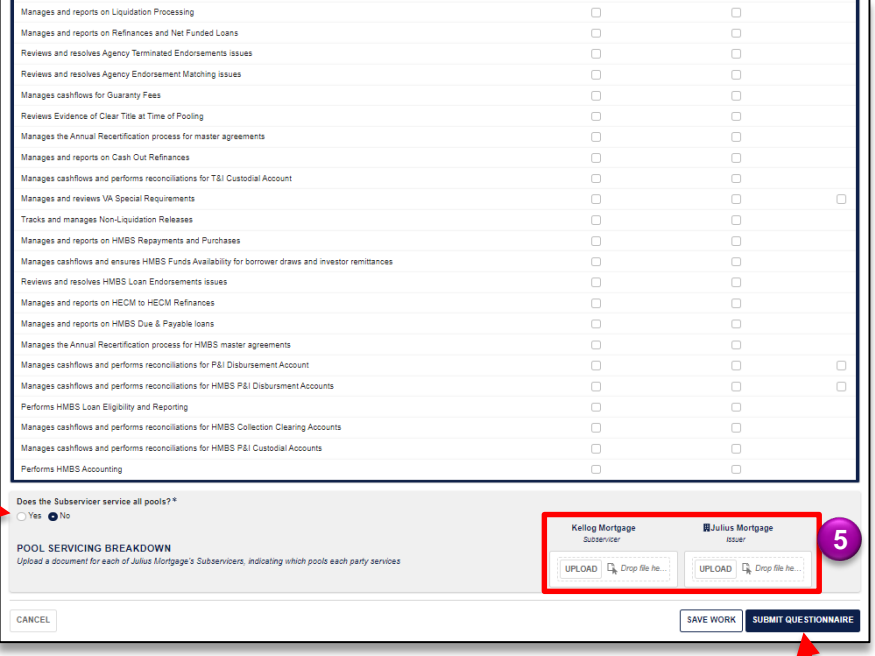

**6**